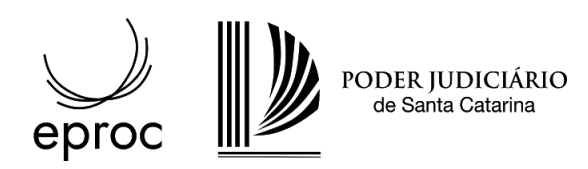

## **Orientações aos advogados(as)**

## Geração e recolhimento de custas processuais

O módulo de custas foi concebido para dar aos advogados maior autonomia no momento da geração e recolhimento das custas necessárias para a tramitação processual.

Os valores devidos, como as custas iniciais ou despesas postais e diligências de oficiais de justiça, são lançados automaticamente no processo após o peticionamento.

Nos casos em que for solicitado o benefício da justiça gratuita o procedimento é o mesmo, porém, embora calculadas e registradas as custas e despesas, não será gerada a guia de recolhimento.

## Custas iniciais

As custas iniciais serão geradas na última fase do peticionamento. Após inserir os documentos e finalizar o ajuizamento, será apresentada uma tela onde deverá ser escolhida a forma de citação das partes que integram o polo passivo. Basicamente serão oferecidas as opções de citação por AR (em mãos próprias) ou citação por Oficial de Justiça, conforme o exemplo abaixo:

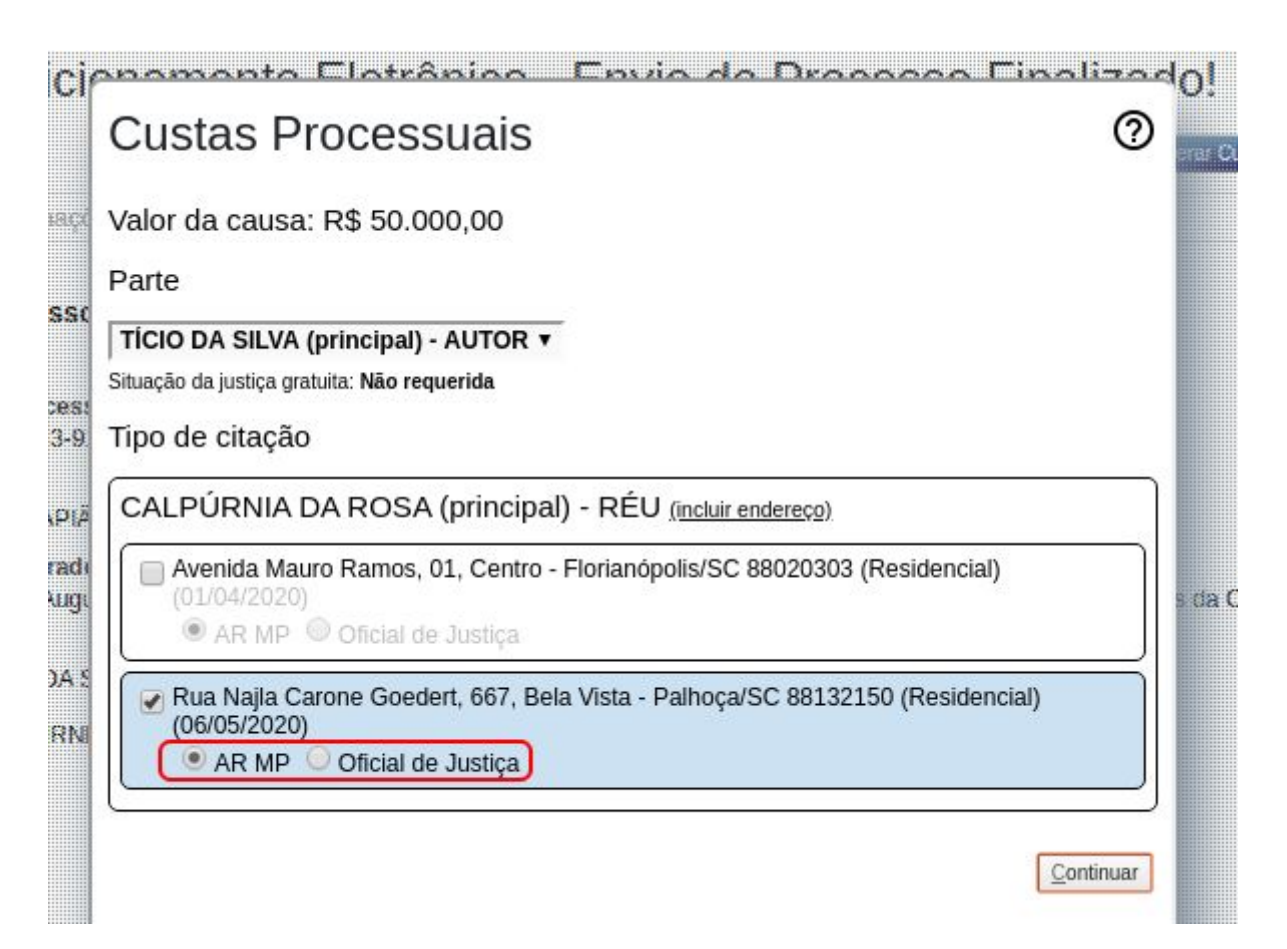

eproc-TJSC

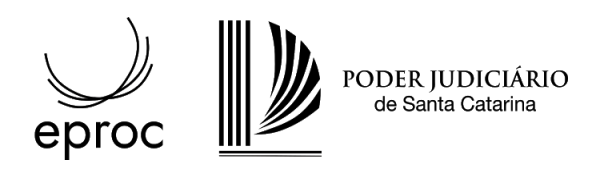

Após clicar em "Continuar" a tela da área de custas do processo será apresentada com a guia de recolhimento gerada.

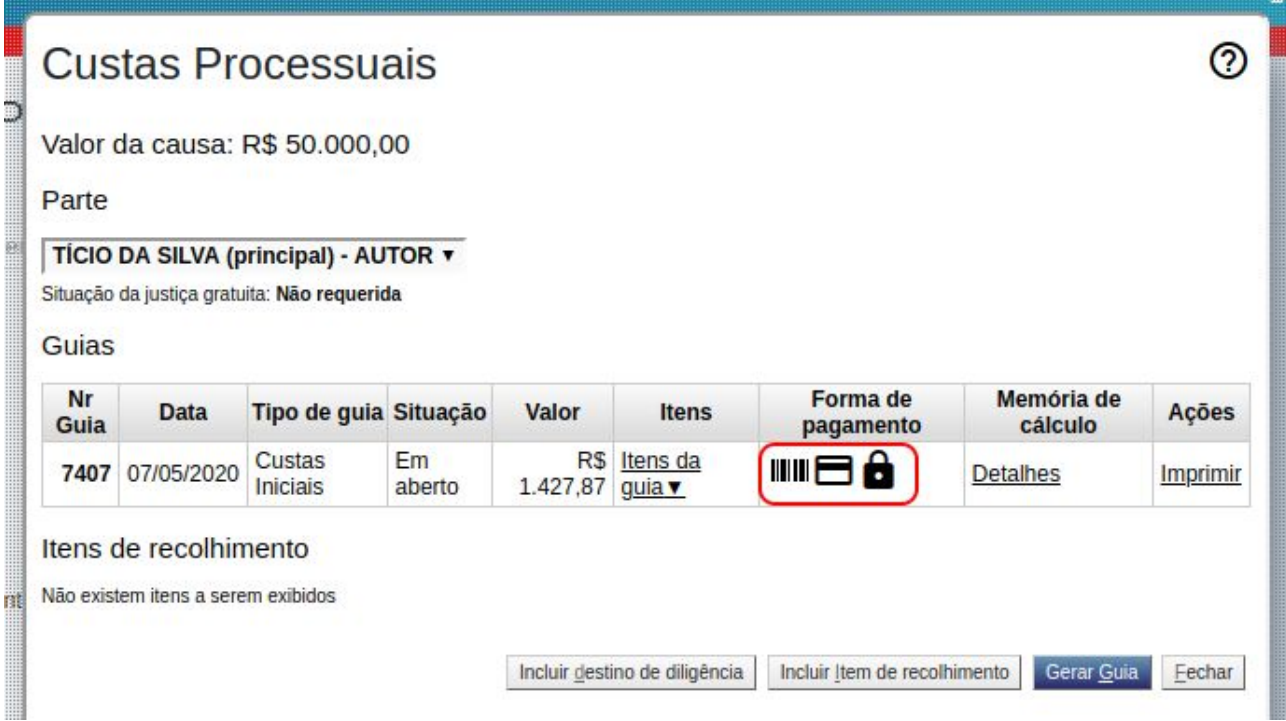

## Formas de pagamento

Serão apresentadas 3 opções para efetuar o pagamento da guia:

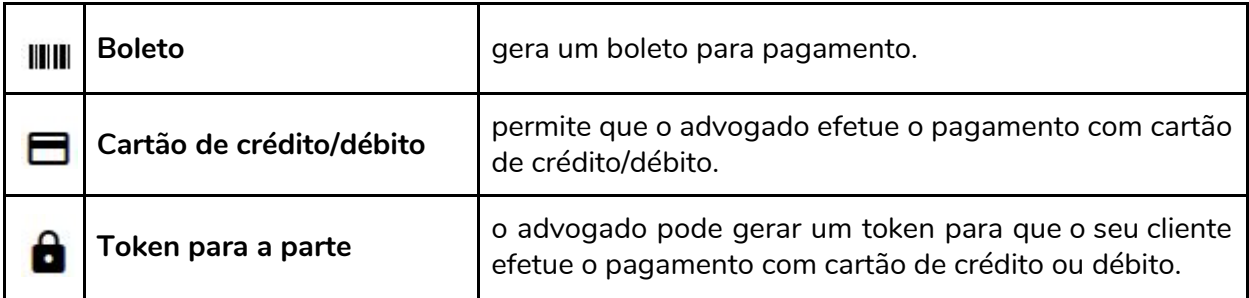

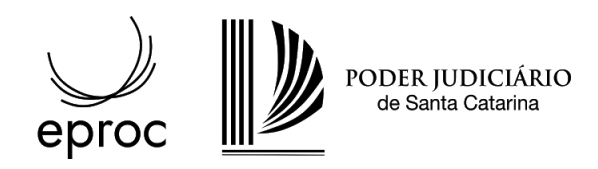

eproc-TJSC

#### Boleto

Ao escolher a opção "boleto" **para efetuar o pagamento da guia**, o sistema irá gerar um boleto, que poderá ser acessado pelo link, conforme imagem abaixo:

Valor da causa: R\$ 50.000,00

Parte

#### TÍCIO DA SILVA (principal) - AUTOR v

Situação da justiça gratuita: Não requerida

#### Guias

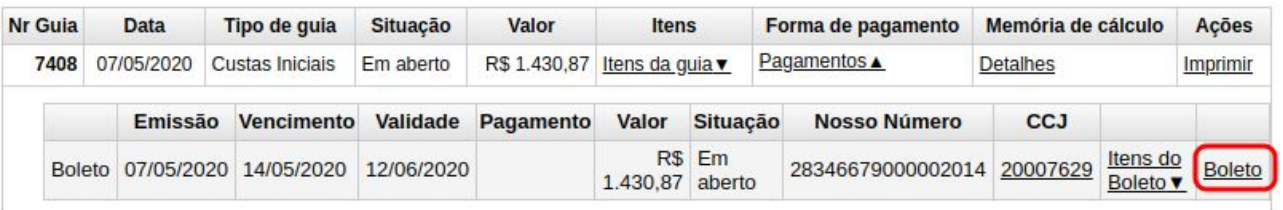

#### O boleto também poderá ser acessado diretamente a partir dos eventos do processo:

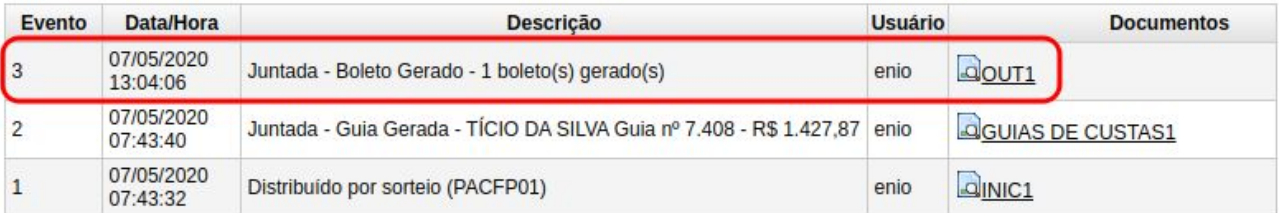

Ao clicar no link do boleto, ele será apresentado em uma nova página.

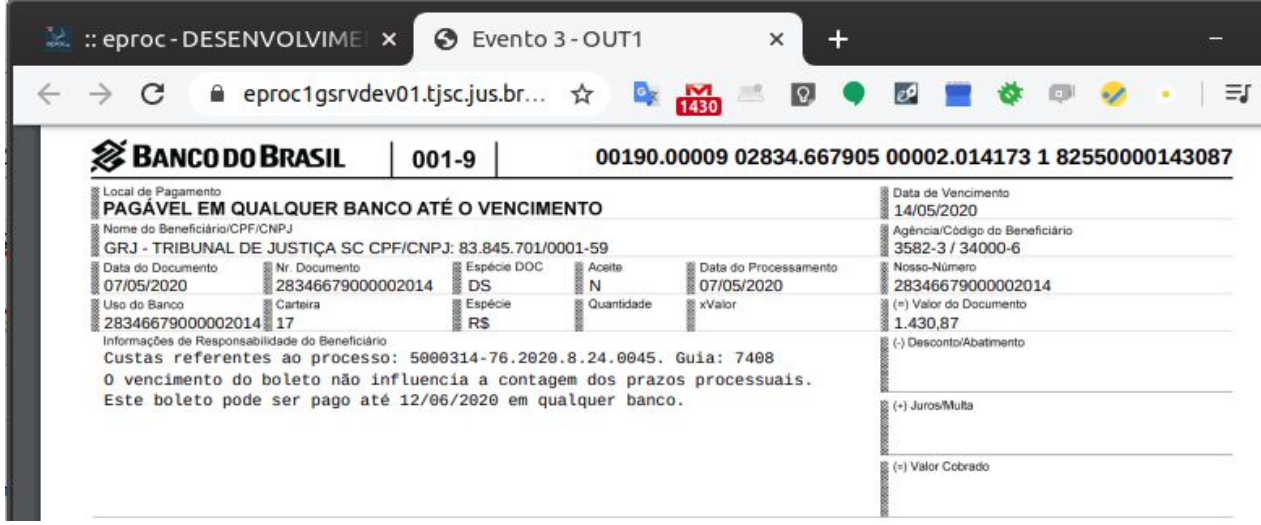

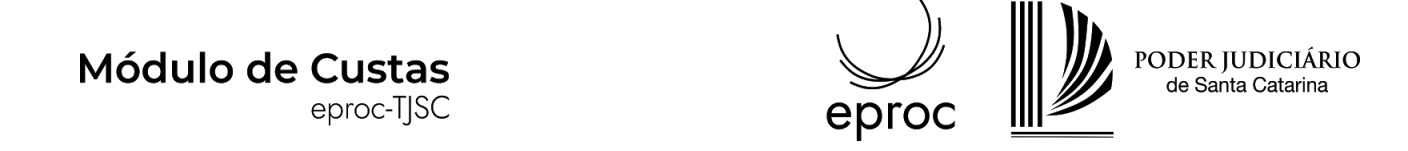

Antes de pagar um boleto acessado pelos eventos judiciais do processo, certifique-se de que o boleto não tenha sido cancelado por um evento posterior. As informações sobre o boleto cancelado estarão disponíveis no documento anexado ao evento de cancelamento:

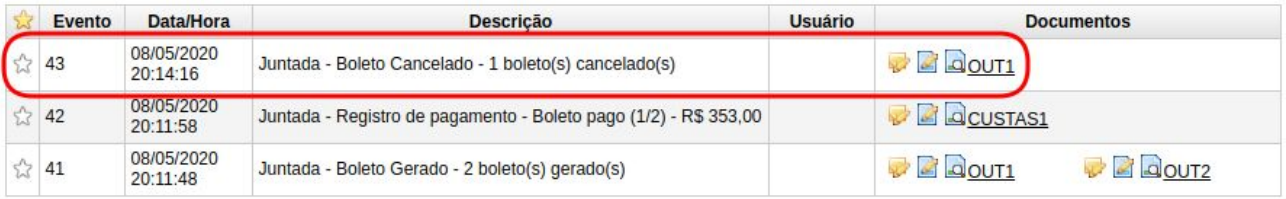

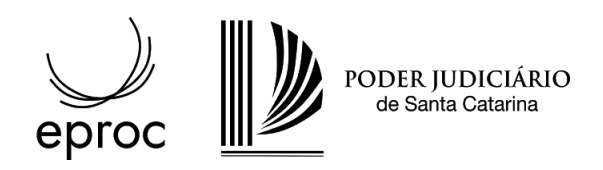

eproc-TJSC

#### Cartão de crédito/débito

Ao escolher a opção "cartão de crédito ou débito" **IIII**OO , o sistema irá informar que o usuário será redirecionado para uma página externa para continuar com o pagamento.

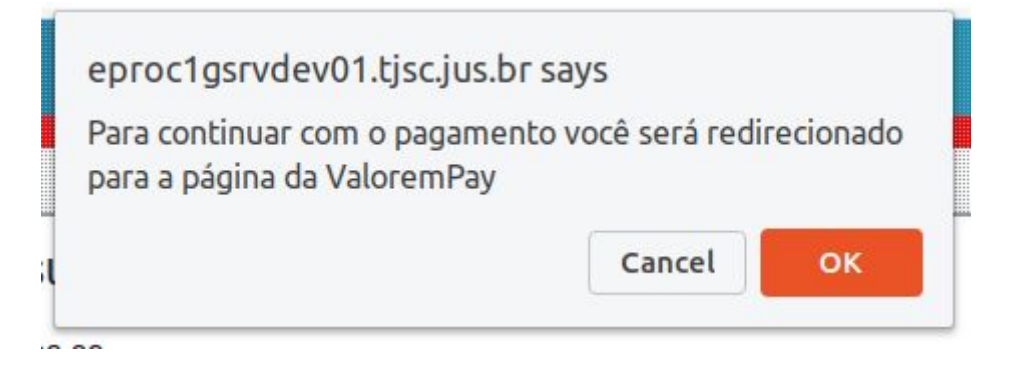

Ao dar prosseguimento à operação, os dados do titular do cartão deverão ser fornecidos.

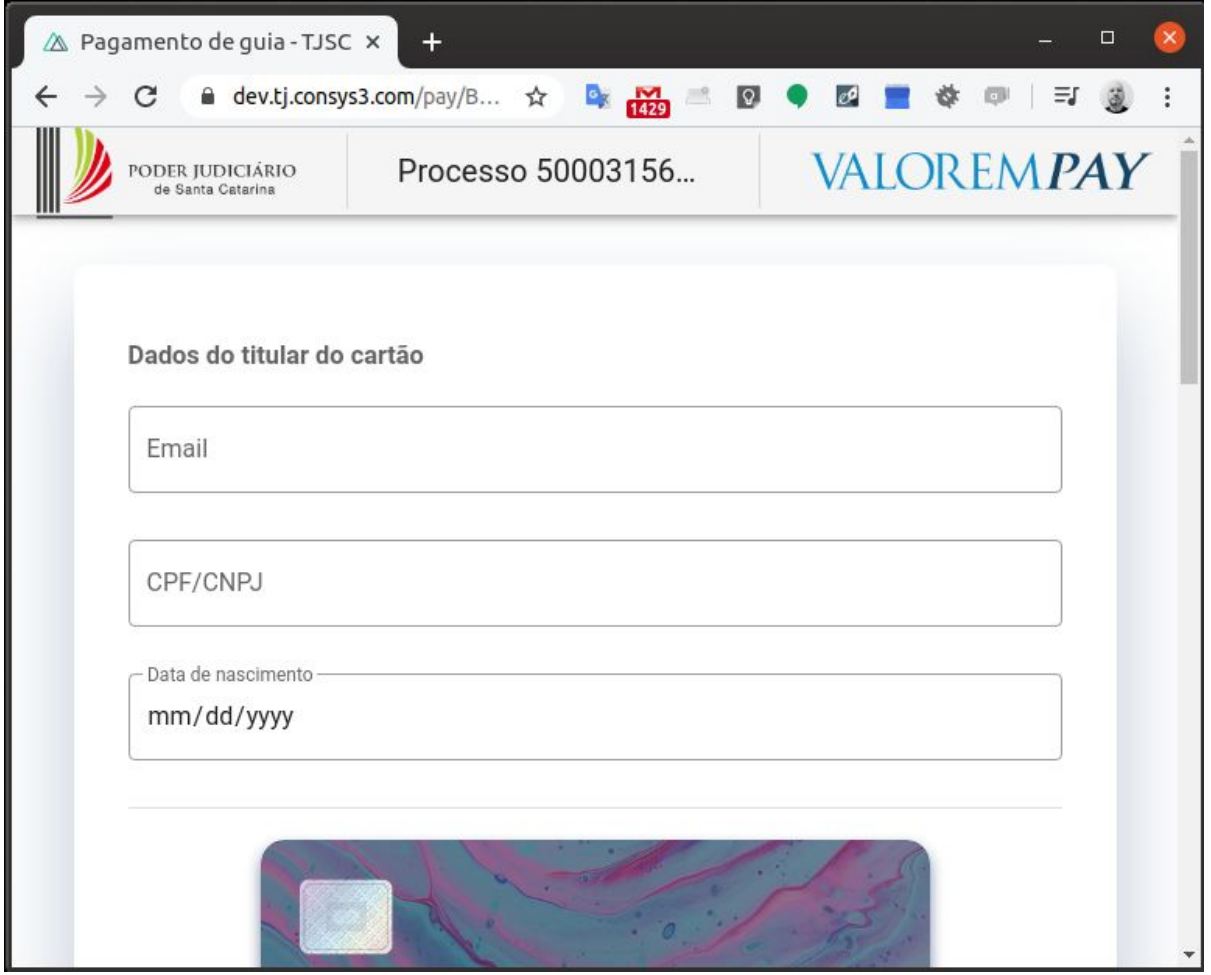

Na sequência, devem ser informados os dados do cartão, o endereço da fatura e o tipo de pagamento por cartão, a crédito ou a débito, à vista ou parcelado.

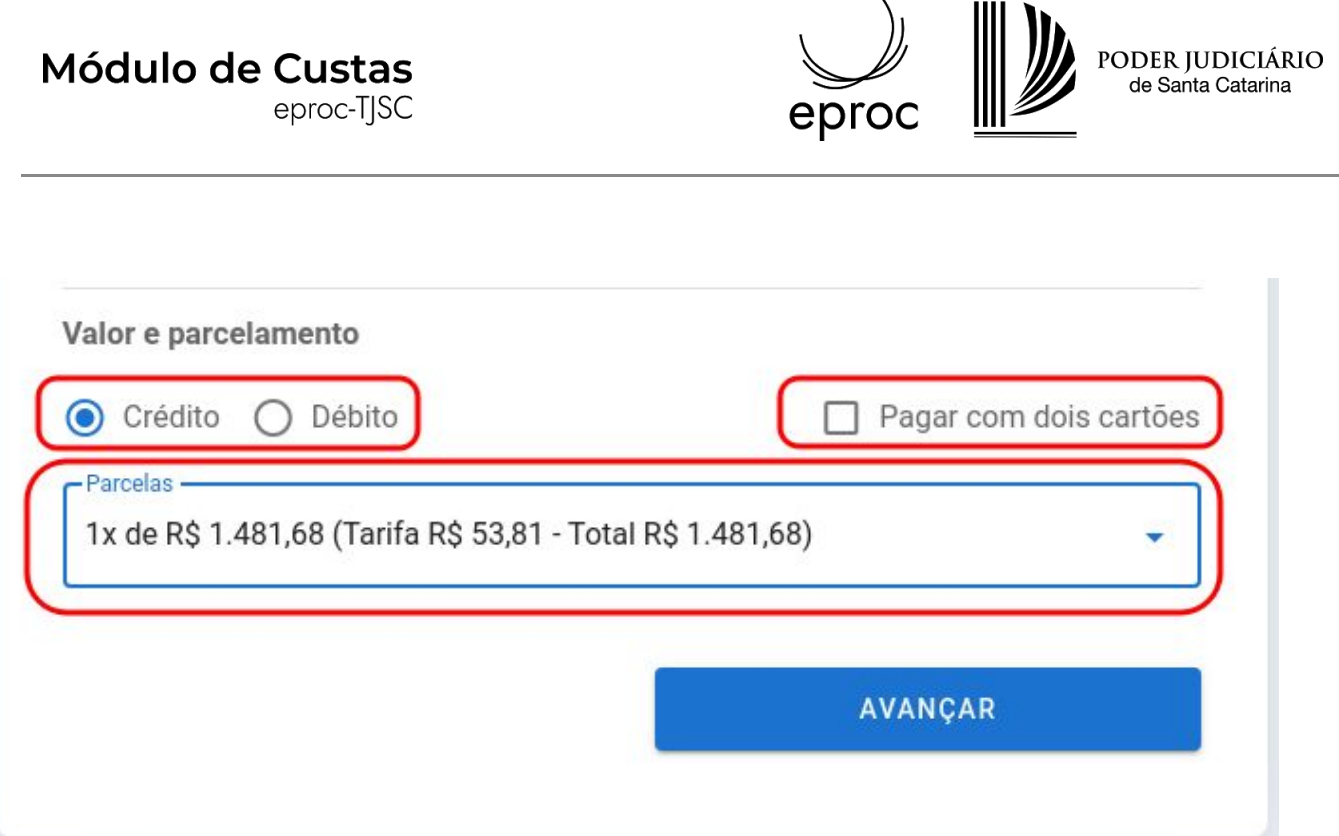

A guia poderá ser paga:

- 1. **Em até 12 vezes no cartão de crédito**: basta escolher entre as opções de parcelamento apresentadas.
- 2. **No cartão de débito**: escolhendo a opção débito.
- 3. **Com 2 cartões**: marcando a opção "Pagar com dois cartões" o sistema permitirá que seja informado o valor a ser pago com primeiro cartão. No exemplo abaixo, do valor total, R\$ 1.000,00 serão pagos no primeiro cartão em duas vezes.

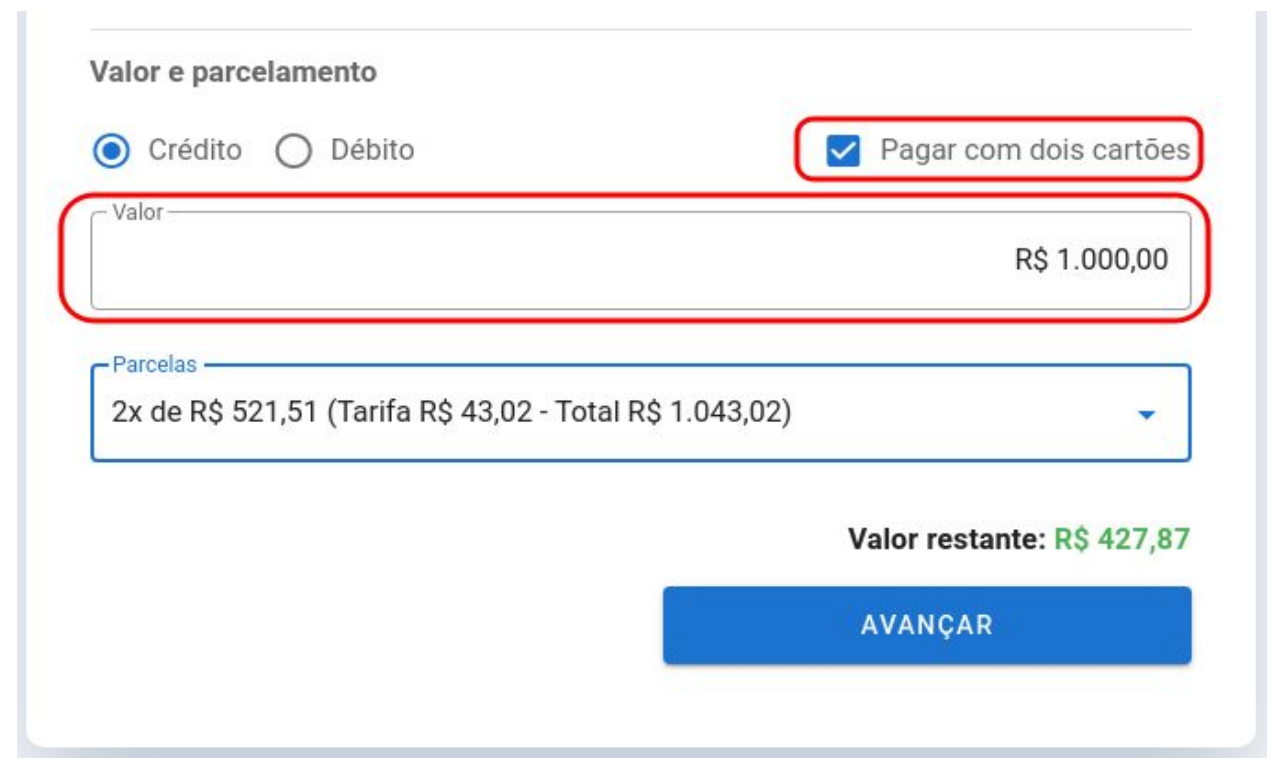

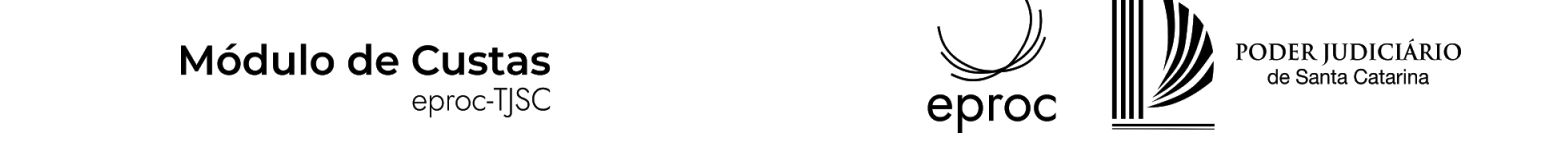

Clicando em avançar, o usuário deverá fornecer as informações solicitadas. A depender da bandeira e do banco emissor do cartão, pode ser exigido um *token*. O *token* poderá ser enviado de diversas formas pela operadora do cartão, entre elas SMS, app do seu *home banking* ou outro meio utilizado para validar o pagamento.

No pagamento com dois cartões, os dados do segundo cartão deverão ser informados em seguida para pagar o valor restante.

Ao final do procedimento o sistema irá apresentar a mensagem "Solicitação realizada com sucesso".

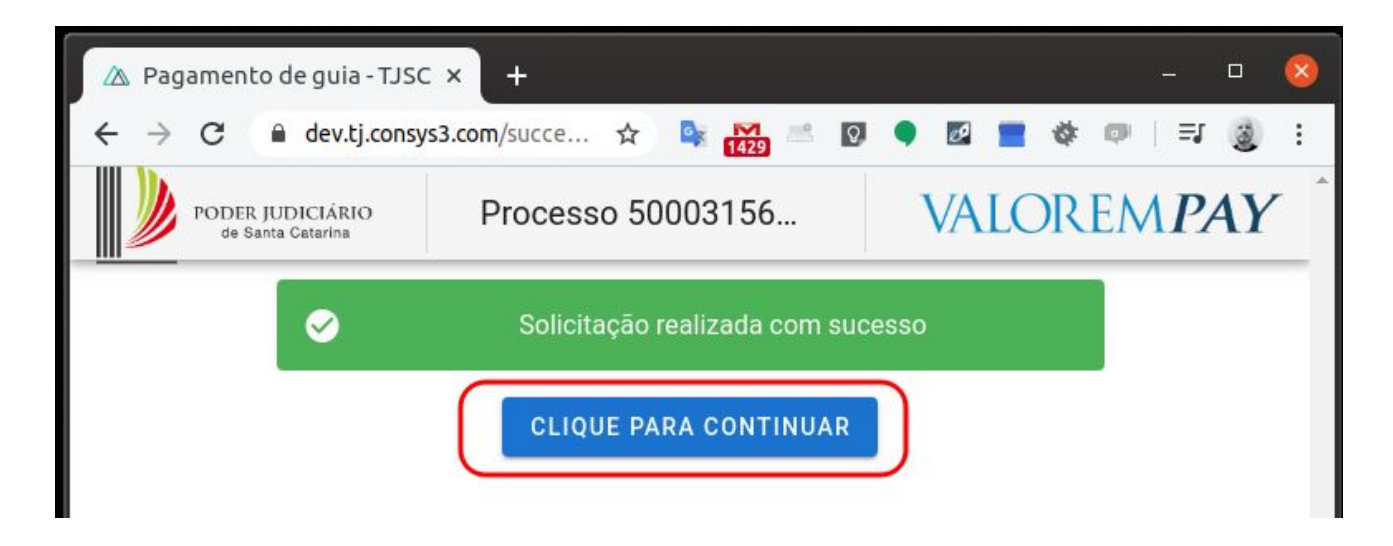

Clicando no botão "Clique para continuar" ocorrerá um novo redirecionamento, agora retornando para o ambiente do tribunal.

Retornando à área de custas do processo, temos que a guia 7424 foi paga usando 2 cartões e ambos estão na situação "Aguardando liquidação".

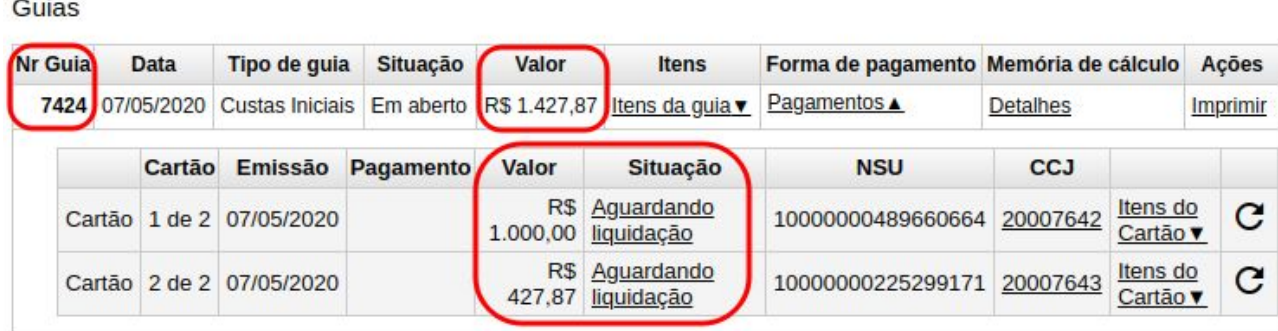

No próximo dia útil o pagamento será liquidado e o sistema lançará eventos judiciais no processo, dispensando a necessidade de juntada do comprovante pela parte.

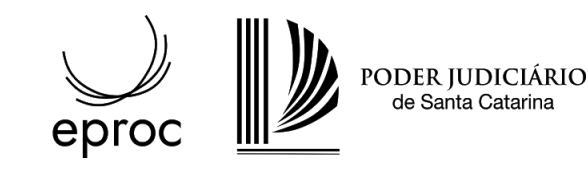

eproc-TJSC

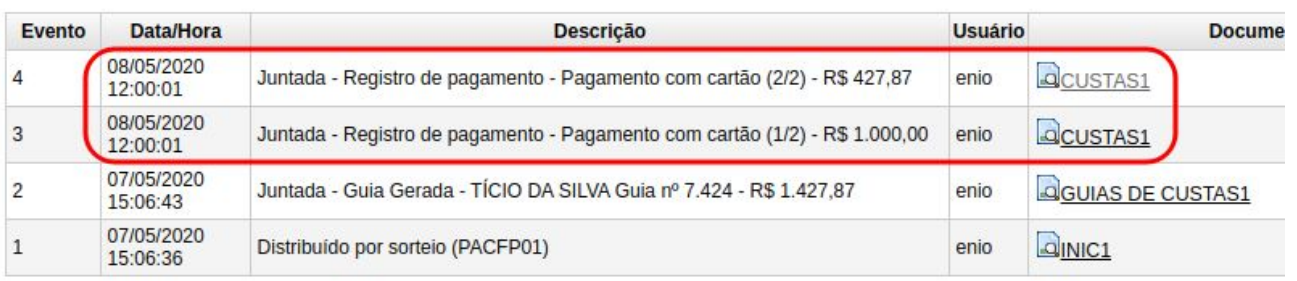

#### Token para a parte

Caso o advogado deseje encaminhar a guia para que o seu cliente proceda ao pagamento, deve

clicar no ícone que representa um pequeno cadeado **III EG**, o sistema irá gerar um token com quatro letras que, em conjunto com o número da guia, permitirá que a própria parte proceda ao pagamento via cartão de crédito ou débito.

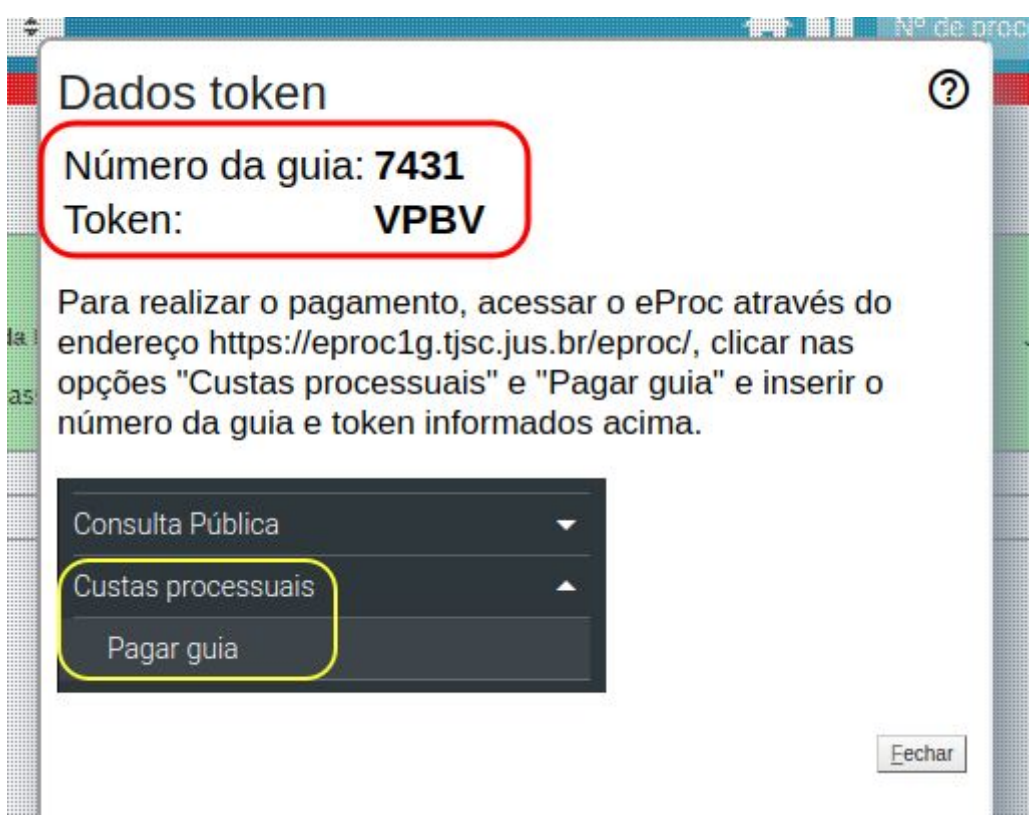

A parte deverá ser instruída a acessar a página do eProc 1G ou 2G, a depender do ambiente em que o advogado está gerando a guia de recolhimento, clicar nas opções "Custas processuais" e "Pagar guia" e inserir os dados requisitados.

Estas informações estarão disponíveis ao advogado a qualquer tempo, acessando a área de custas.

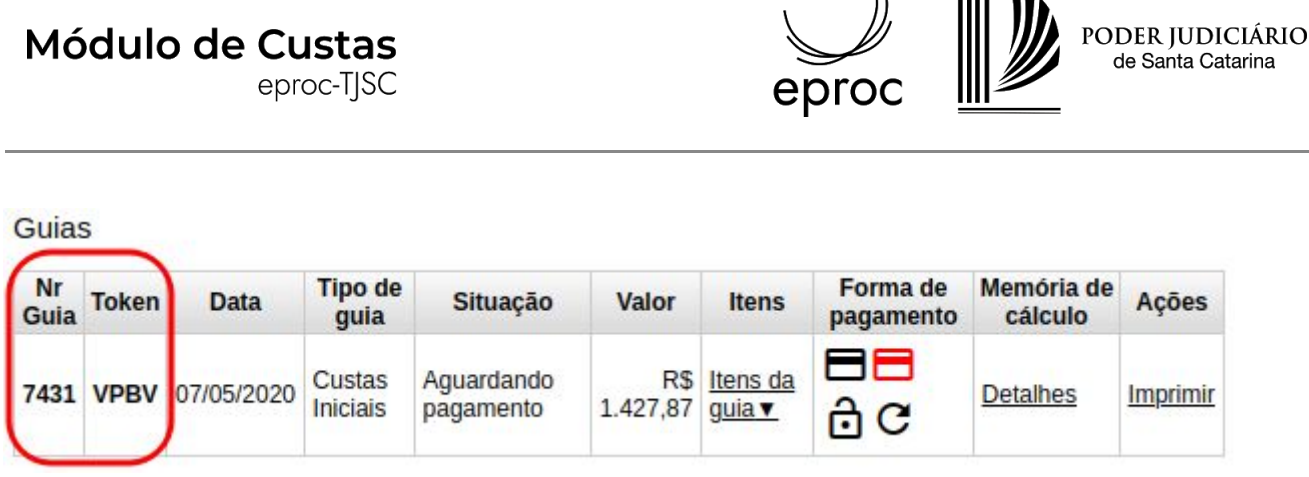

 $\chi_{\rm c}$ 

 $III$   $N$ 

#### Pagamento sendo efetuado pela parte

Para a própria parte efetuar o pagamento de uma guia, ela deve acessar o endereço <https://eproc1g.tjsc.jus.br/> para pagar guias geradas nos processos que tramitam no primeiro grau, ou o endereço <https://eproc2g.tjsc.jus.br/> caso pretenda pagar uma guia gerada no segundo grau de jurisdição.

É importante lembrar que o procedimento deve ser realizado pela parte dentro dos prazos processuais.

Para pagar, a parte deve clicar nas opções "Custas processuais" e "Pagar guia" e inserir o número da guia e o token informado pelo seu advogado.

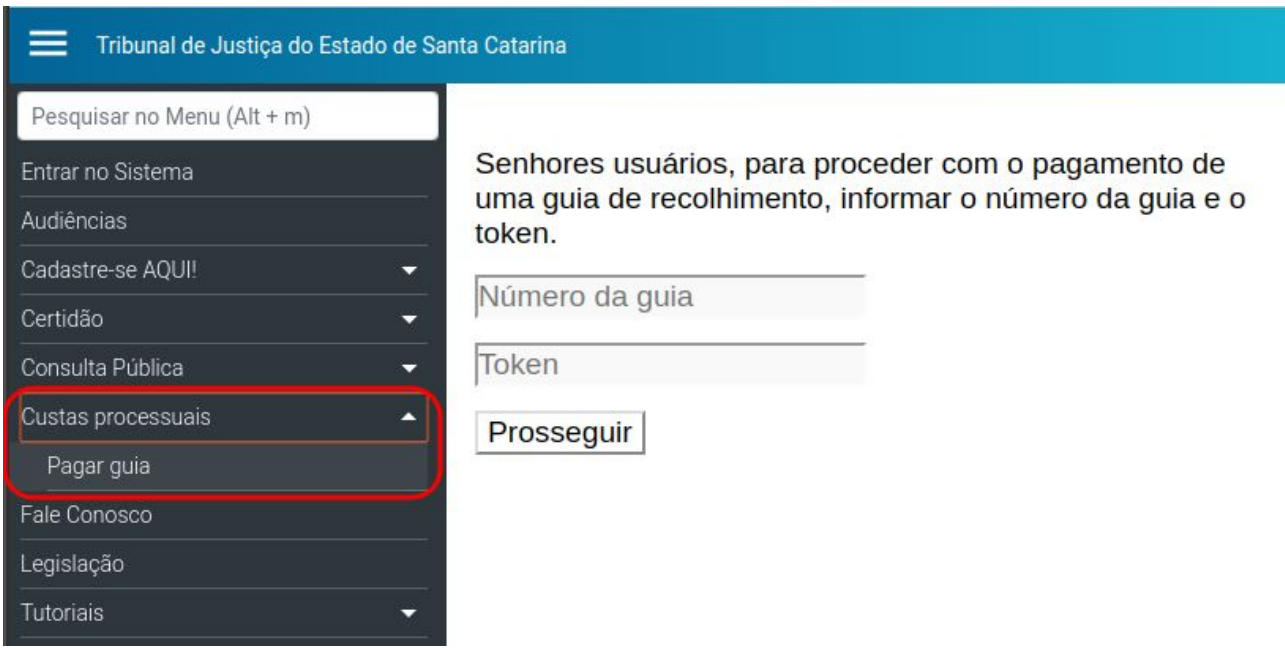

Prosseguindo, os dados da guia serão apresentados e o pagamento poderá ser efetuado.

eproc-TJSC

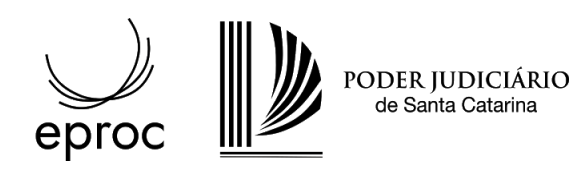

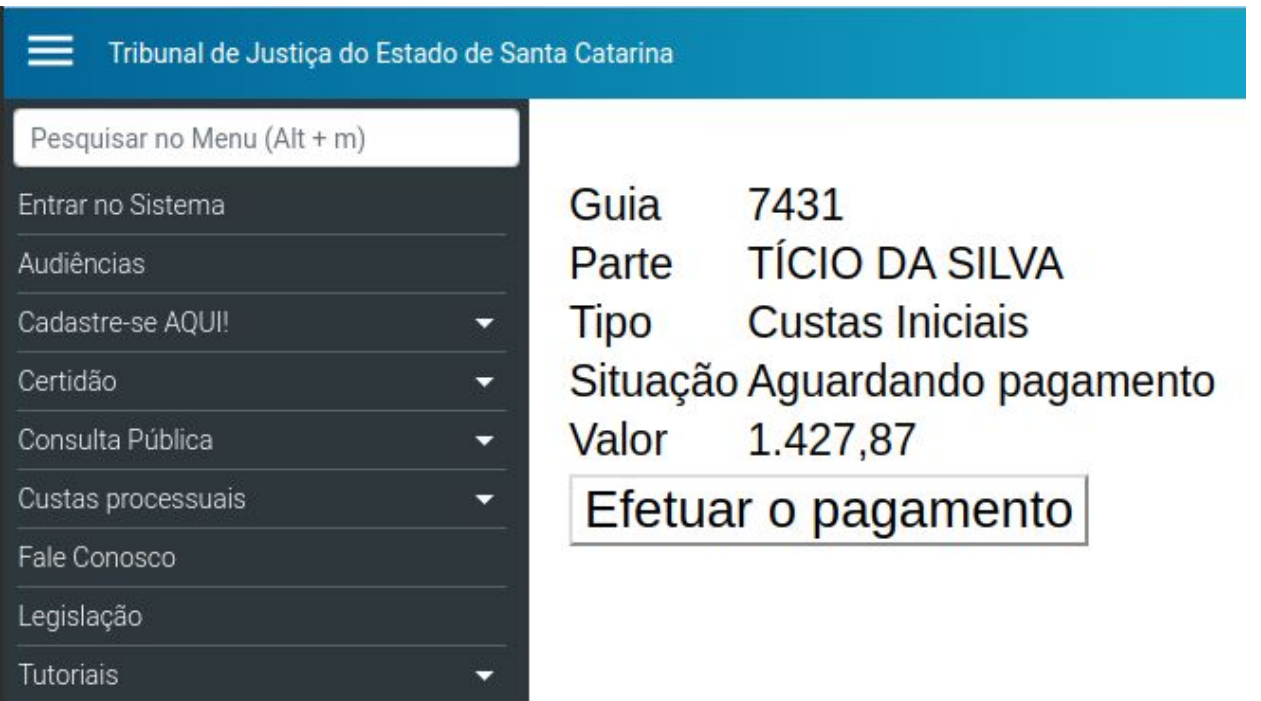

A parte será redirecionada para uma página externa para continuar com o pagamento.

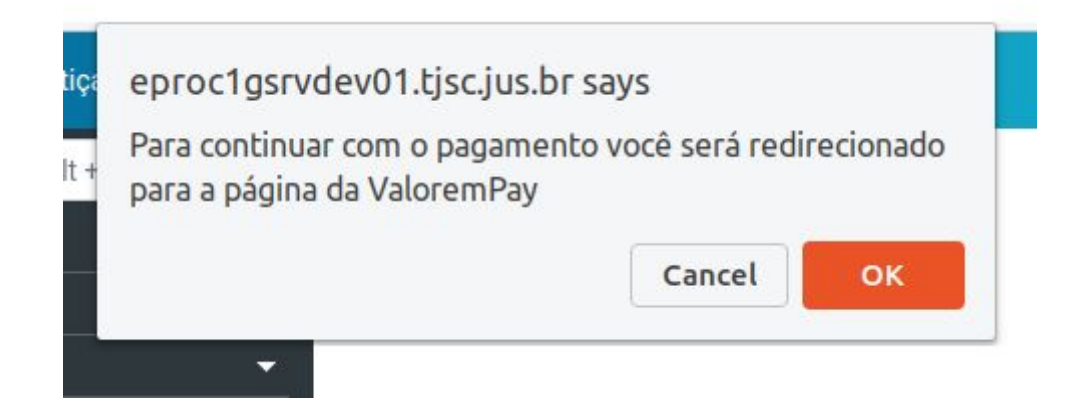

Os procedimentos e opções para pagamento são os mesmos já demonstrados.

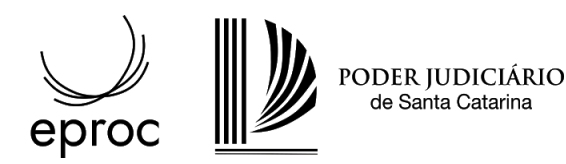

## Confirmação do pagamento

A ocorrência do pagamento é comunicada no processo automaticamente por meio de integração entre as instituições financeiras e o eproc. O interessado não necessita, portanto, informar o pagamento no processo, salvo se precisar antecipar-se à comunicação automática.

Ao receber da instituição financeira a comunicação de que o pagamento foi efetuado, o sistema irá lançar um evento processual acusando o recebimento.

Pagamentos efetuados com cartões de crédito ou débito serão processados imediatamente após a confirmação da transação pela emissora do cartão, mesmo em domingos e feriados. No exemplo abaixo, o pagamento foi registrado alguns minutos após a emissão da guia.

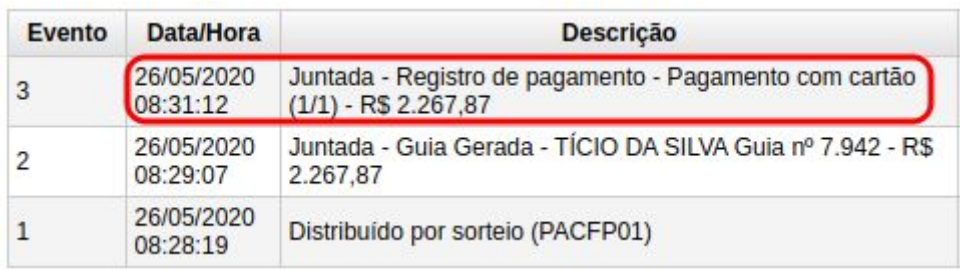

Pagamentos efetuados com boletos serão confirmados em até 48 horas, neste outro exemplo a guia e o boleto foram gerados e pagos no dia 26 e a confirmação ocorreu no dia 27.

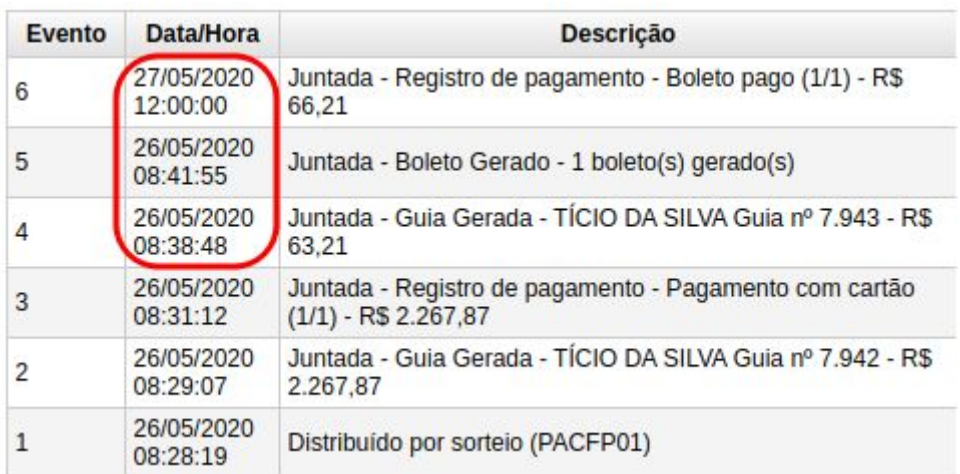

eproc-TJSC

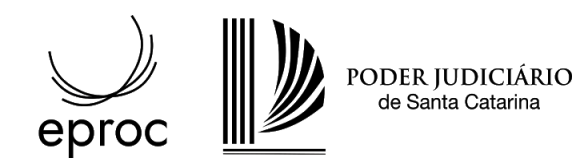

## Área de custas

A área de custas apresenta as guias geradas e permite incluir novos itens de recolhimento para gerar novas guias.

Esta área pode ser acessada a qualquer tempo através da ação "custas", disponível na página principal do processo.

#### **Capa do Processo**

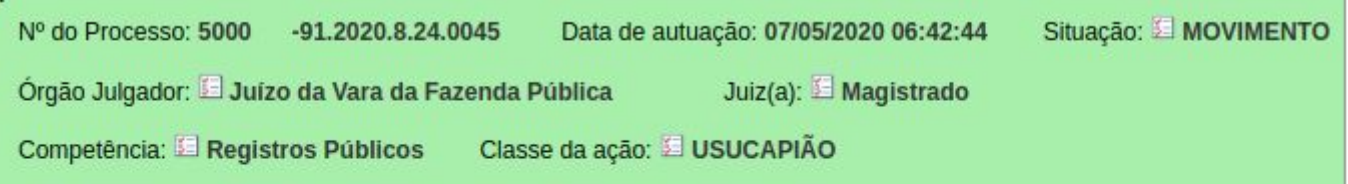

#### **Partes e Representantes RÉU AUTOR EDTÍCIO DA SILVA** ( ) - Pessoa Física **ELCALPÚRNIA DA ROSA** ( ) - Pessoa Física

#### Ações

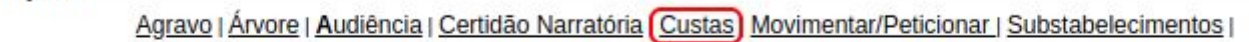

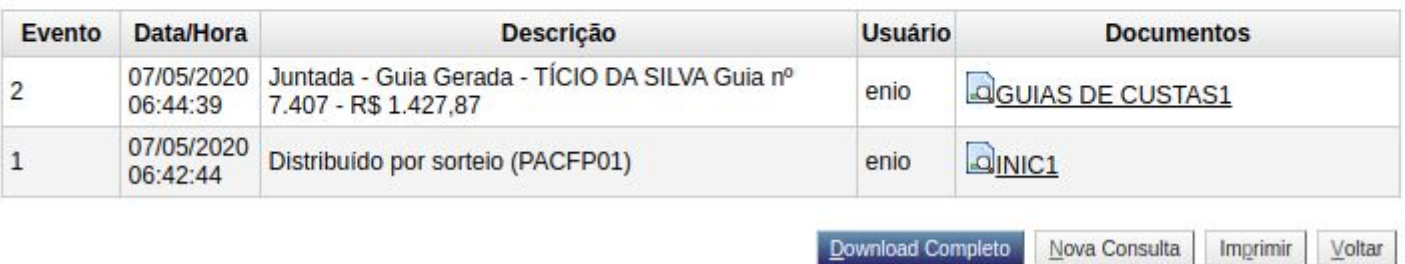

eproc-TJSC

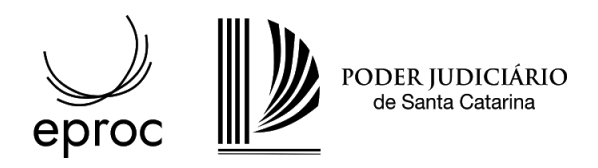

Valor da causa: R\$ 50.000,00

#### Parte

#### TÍCIO DA SILVA (principal) - AUTOR v

Situação da justiça gratuita: Não requerida

Guias

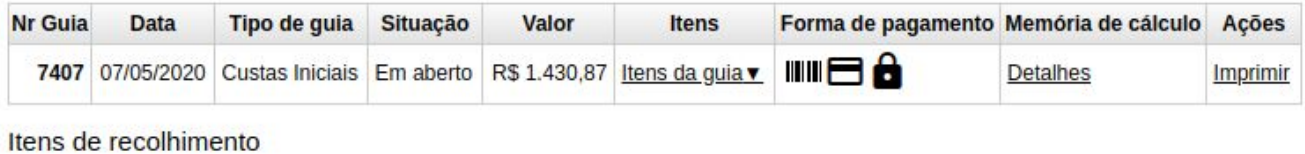

Não existem itens a serem exibidos

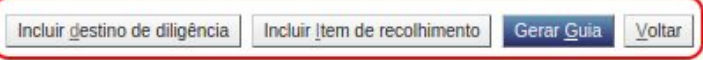

#### Antecipação de despesas postais

Visando dar celeridade ao trâmite processual, quando for requerida a realização de algum ato que exija o envio de correspondência pelos Correios será possível antecipar o recolhimento das despesas correspondentes.

Basta acessar o processo, clicar na ação "Custas" e, em seguida, em "Incluir item de recolhimento",

Parte

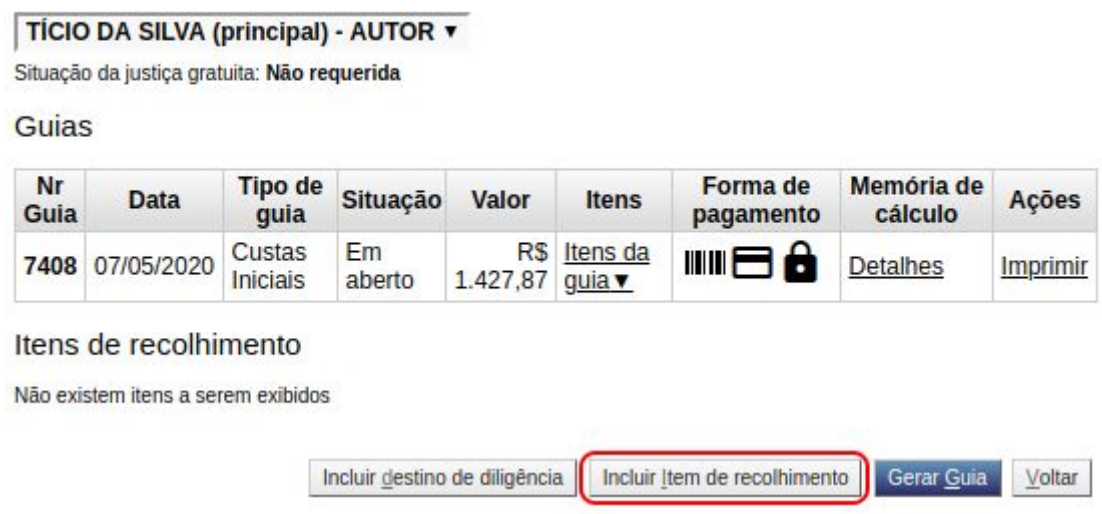

Na próxima tela, deve-se selecionar uma das opções "AR" ou "AR-MP"(mãos próprias), a quantidade de atos a realizar e, em seguida, "Incluir".

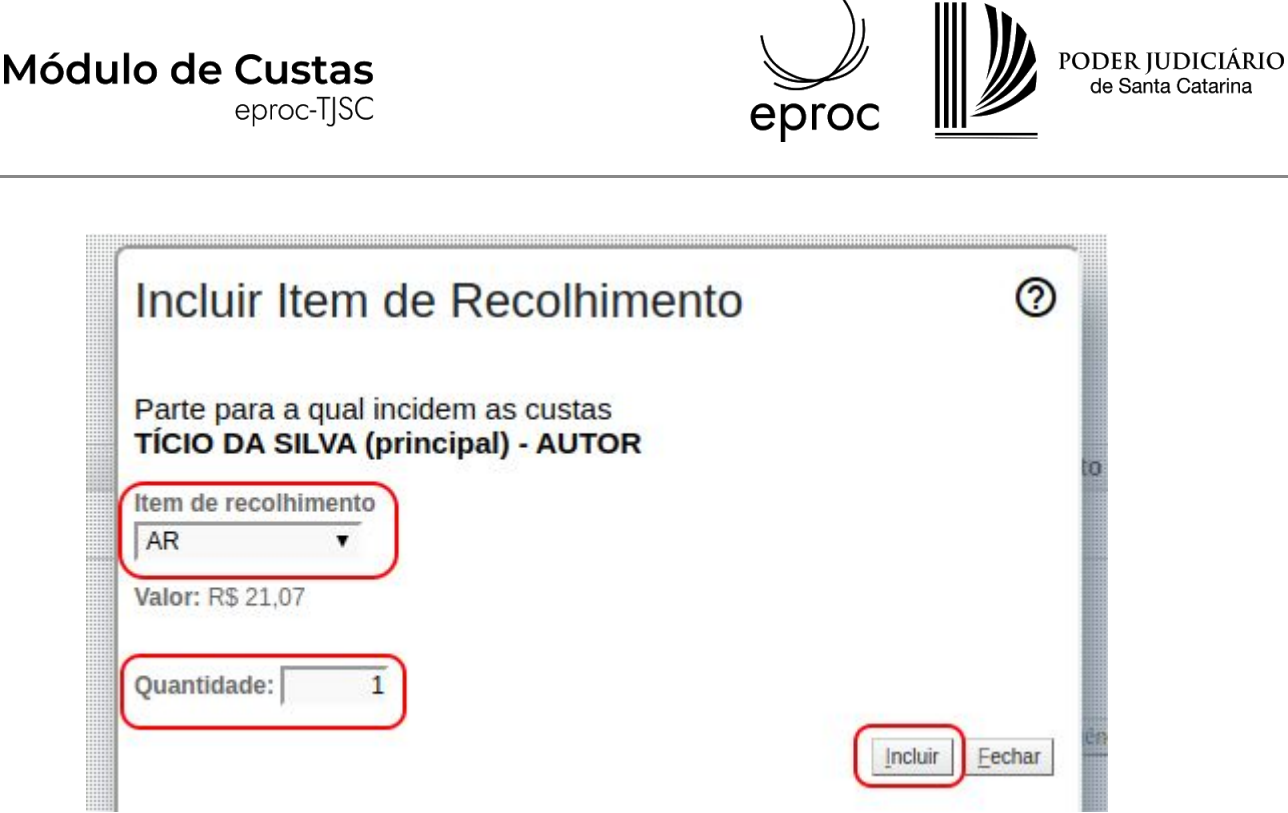

## Antecipação de valores para diligências dos Oficiais de Justiça

Da mesma maneira que em relação às despesas postais, as despesas referentes ao deslocamento necessário para as diligências dos oficiais de justiça também poderão ser antecipadas diretamente na área de custas processuais, no botão "Incluir destino de diligência".

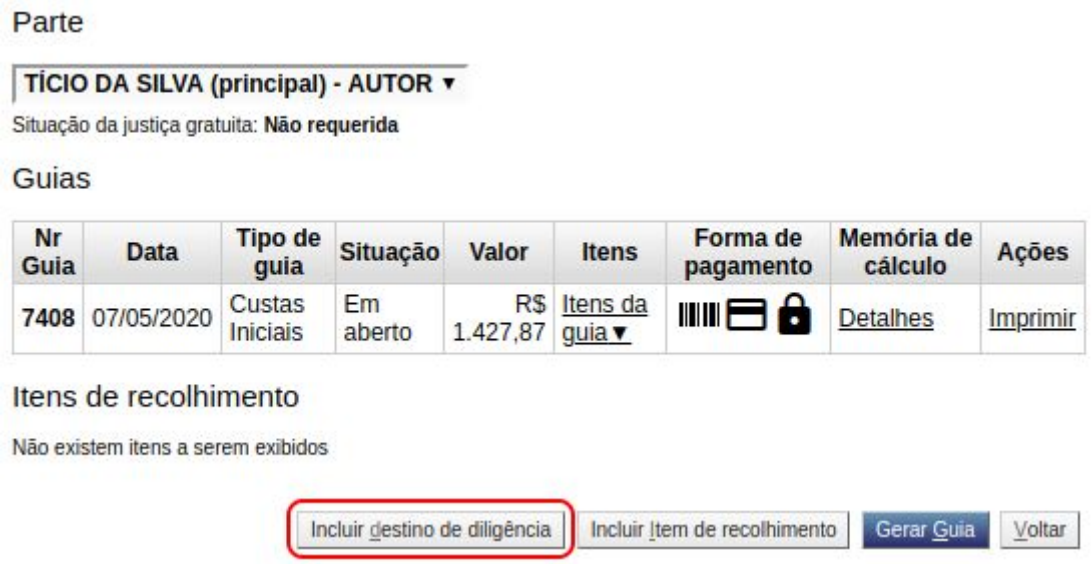

Na tela seguinte, deve ser selecionada a cidade ou localidade em que a diligência deve ser cumprida, e em seguida o bairro/localidade/distrito, dentre as opções oferecidas pelo sistema, a quantidade e clicar em "Incluir". O procedimento poderá ser repetido para cada diligência a ser requerida, incluindo-se um item de recolhimento para cada uma delas.

# **Módulo de Custas**<br>
eproc-TJSC

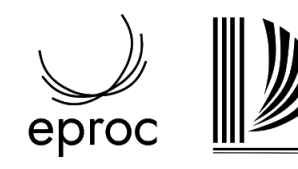

PODER JUDICIÁRIO<br>de Santa Catarina

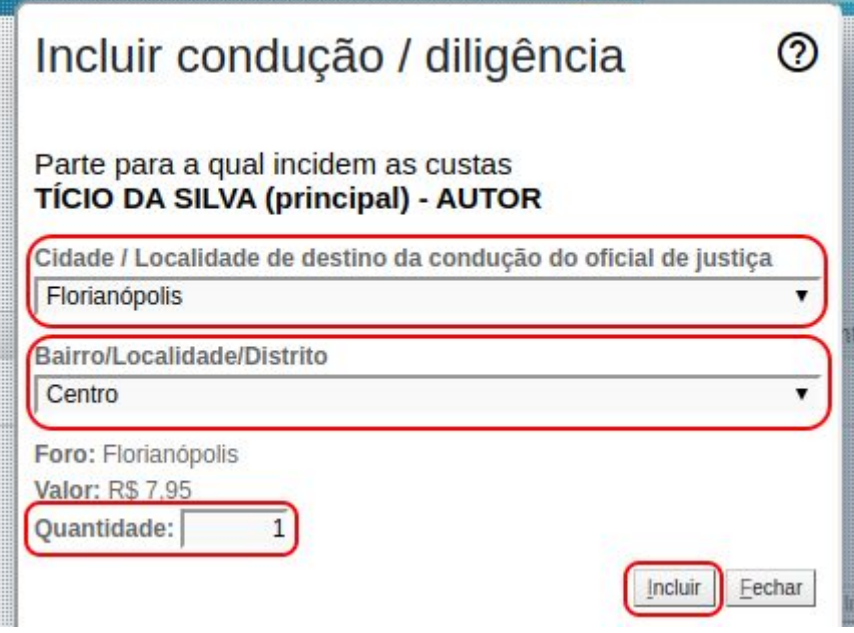

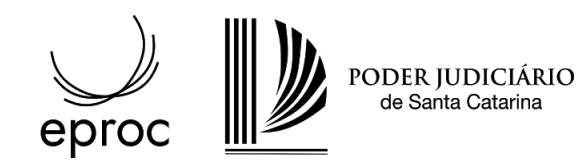

## Geração de guias de recolhimento

No exemplo abaixo, já existe a guia de custas iniciais e o advogado inseriu dois itens de recolhimento, um referente a valor para condução de Oficial de Justiça e outro para despesas postais.

Após a inclusão dos itens de recolhimento necessários, deve-se clicar no botão "Gerar guia".

#### Guias

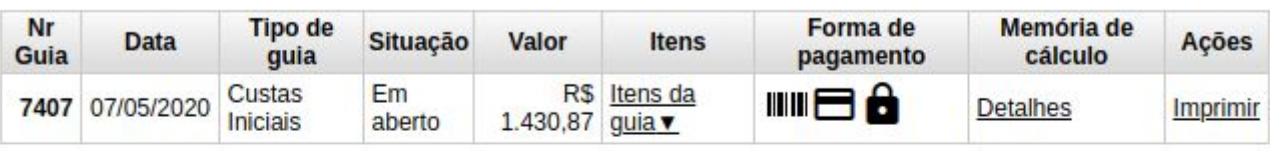

Itens de recolhimento

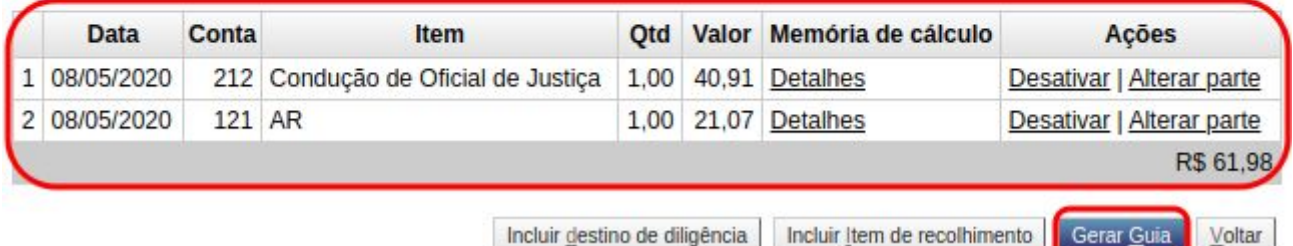

Agora, além da guia de custas iniciais, o advogado gerou uma guia de custas intermediárias.

Guias

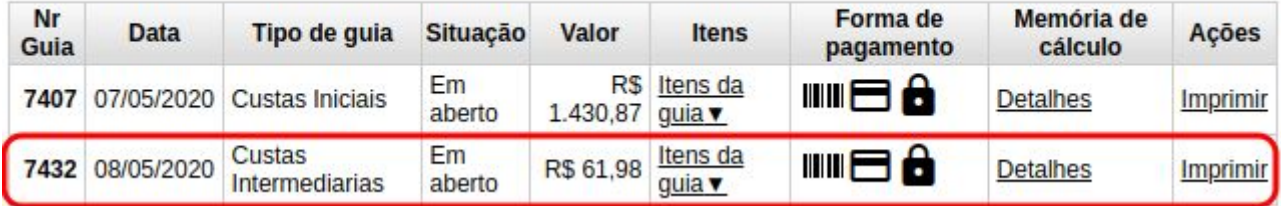

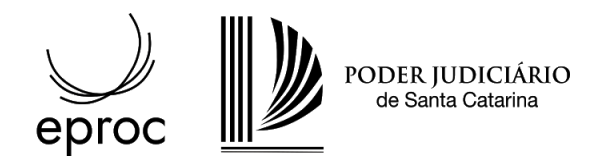

## Recolhimento de custas nos Recursos

As orientações para os novos procedimentos podem ser acessadas neste [documento](https://eproc1g.tjsc.jus.br/eproc/modulos/custas/ajuda/doc/CustasRecursos.pdf).

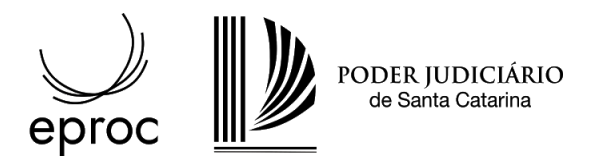

## Complemento de custas

Quando houver alteração no valor da causa e a alteração for a maior, o sistema irá calcular o complemento necessário.

No exemplo abaixo o valor da causa era originalmente R\$ 50.000,00 e foi alterado para R\$ 150.000,00. A guia foi gerada automaticamente no momento em que o valor foi alterado no processo. Caso houvessem outros itens de recolhimento a serem pagos, seriam incluídos nesta guia.

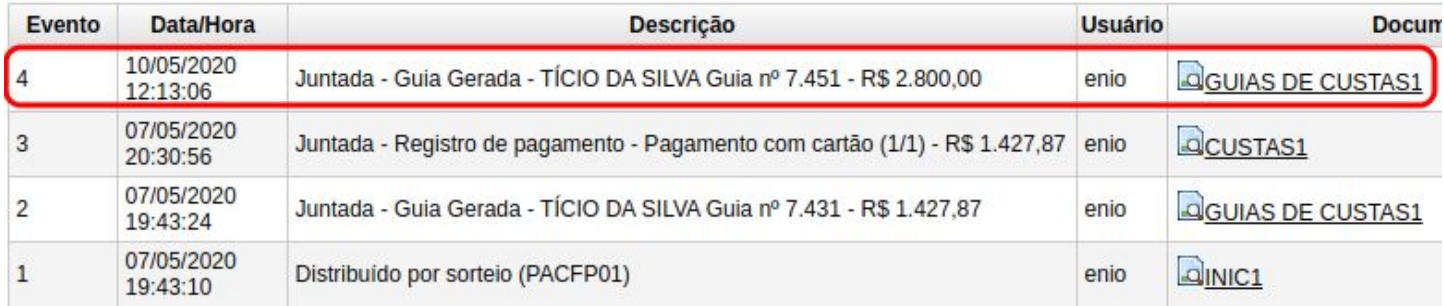

O advogado deverá acessar a área de custas e proceder ao pagamento da segunda guia.

Guias

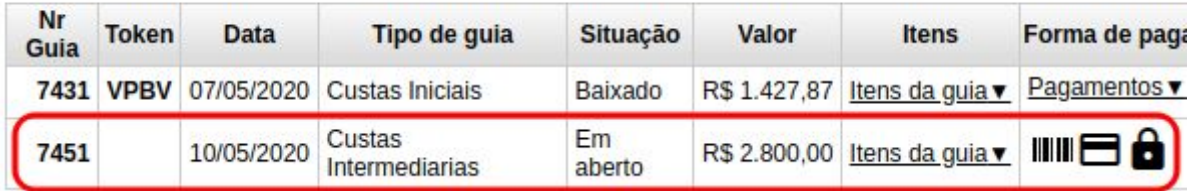

O cálculo efetuado pode ser visualizado exibindo a memória de cálculo do item clicando em "Itens da guia" e em seguida no link "detalhes" do item desejado.

eproc-TJSC

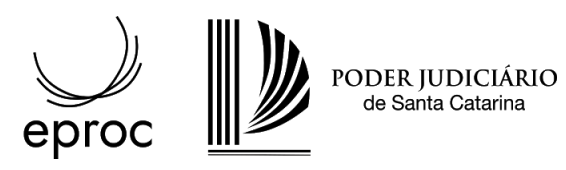

Guias

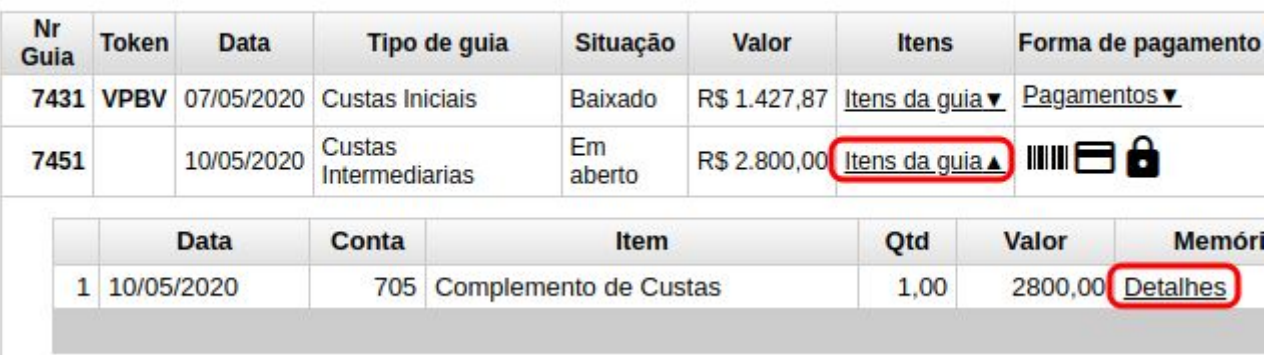

Neste exemplo, o valor calculado com base no novo valor da causa corresponde a R\$ 4.200,00. Porém, já havia um item de R\$ 1.400,00 na guia de custas iniciais, restando um valor de R\$ 2.800,00 a ser complementado.

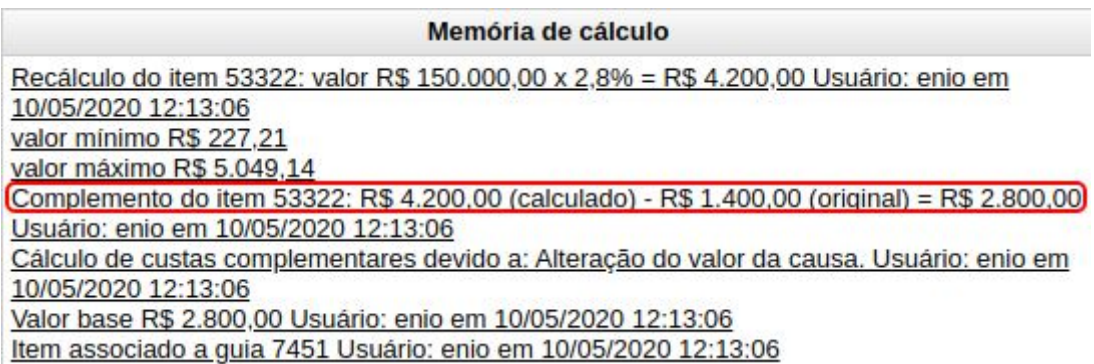

Mesmo com o valor da alteração sendo a maior, caso não supere o valor mínimo de custas, não haverá valor a complementar e o sistema não emitirá uma nova guia. Por exemplo, uma ação cujo valor original da causa era R\$ 1.000,00, se alterado para R\$ 5.000,00, ainda estará abaixo do mínimo e não haverá valor a complementar, além do gerado na guia de custas iniciais.

Caso a mudança no valor da causa seja a menor, o advogado deve entrar em contato com a unidade judicial para que o caso seja analisado.